## **Réserver un équipement avec Outlook**

Réserver un équipement avec Outlook se fait par le moyen d'une réunion. Si vous invitez déjà vos participants à votre rencontre par Outlook, vous pouvez simplement ajouter l'équipement à cette demande. Par contre, si vous n'invitez pas les participants par Outlook, vous pouvez tout de même réserver l'équipement en faisant une demande de réunion à la ressource seulement.

Cette procédure couvre uniquement la réservation d'un équipement. Pour une procédure complète de planification de réunion, suivez ce lien : [http://office.microsoft.com/fr-ca/outlook](http://office.microsoft.com/fr-ca/outlook-help/planifier-une-reunion-avec-dautres-personnes-HA102834176.aspx)[help/planifier-une-reunion-avec-dautres-personnes-HA102834176.aspx.](http://office.microsoft.com/fr-ca/outlook-help/planifier-une-reunion-avec-dautres-personnes-HA102834176.aspx)

**1)** Dans **Calendrier**, sous l'onglet **Accueil**, dans le groupe **Nouveau**, cliquez sur **Nouvelle réunion**.

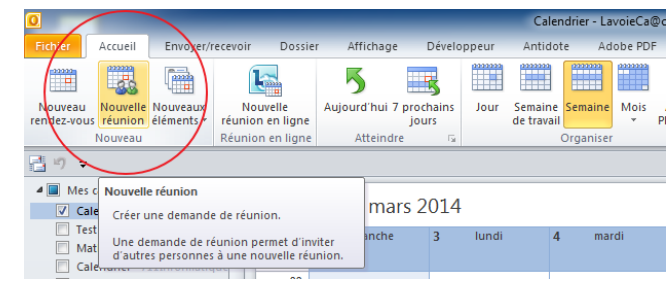

**2)** Utiliser le bouton **À…** et ensuite si vous voulez avoir accès seulement aux équipements, sélectionnez le carnet d'adresses **Tous les équipements**.

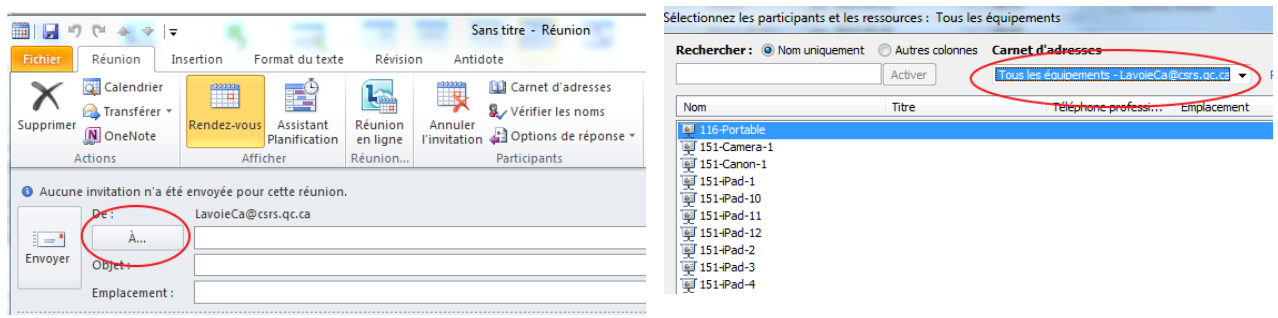

3) Pour que les ressources soient enregistrées comme des ressources, vous devez les sélectionner dans la liste et cliquer sur **Ressources**.

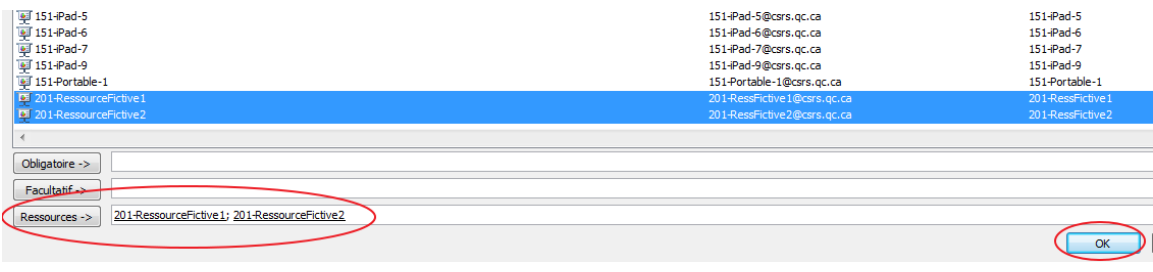

Réserver un équipement lors de la planification d'une réunion en environnement de 2 de 2

4) Lorsque vous utilisez cette procédure, les ressources se retrouvent dans les cases **À…** et **Emplacement**.

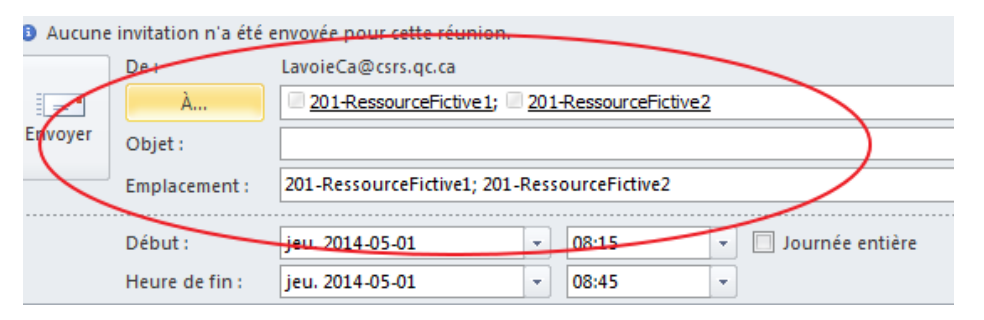

- 5) Pour vérifier la
	- disponibilité des ressources, vous pouvez utiliser le bouton **Assistant Planification**  de l'onglet **Réunion** dans le groupe **Afficher**.
- 6) Avant de fermer cette fenêtre, garder seulement les ressources que vous voulez réserver.

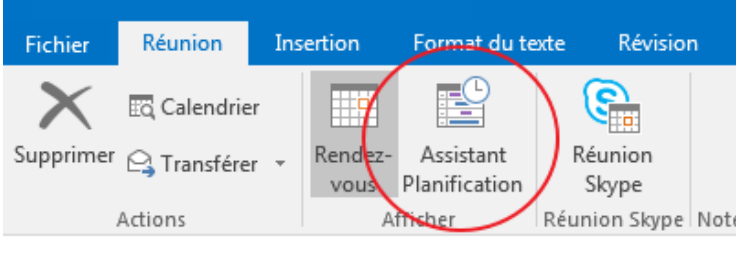

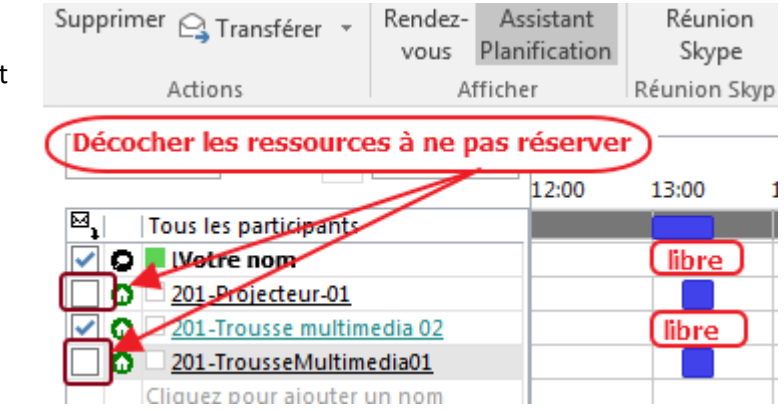

7) Une fois vos ressources choisies, pour revenir à la demande de réunion, sur le ruban, cliquez sur **Rendez-vous** (à gauche de **l'Assistant Planification**).

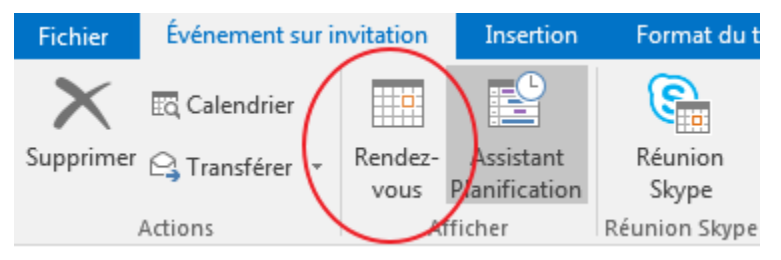